Инструкция по установке Программного обеспечения **«Facecast»** (SaaS-версия)

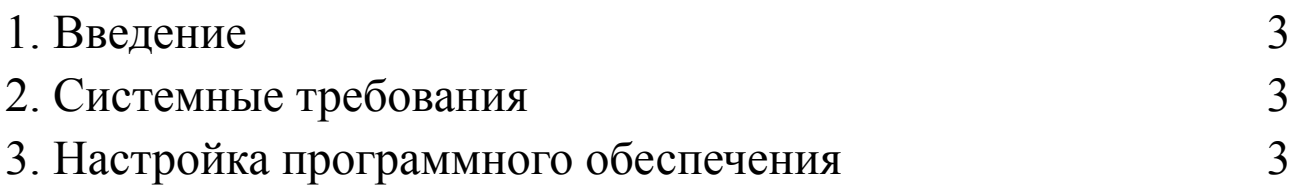

# <span id="page-2-0"></span>**1. Введение**

Настоящее руководство описывает процесс установки программного обеспечения «Facecast».

## <span id="page-2-1"></span>**2. Системные требования**

Для использования программного обеспечения пользователь должен иметь постоянный доступ к сети Интернет.

Оборудование пользователя должно соответствовать рекомендуемым требованиям для функционирования браузера, через который пользователь использует программное обеспечение. Для использования программного обеспечения производитель рекомендует пользователю использовать следующие браузеры:

- Десктопные на базе Chromium: Google Chrome, Яндекс Браузер, Atom, Opera и Microsoft Edge последних версий;
- Mozilla Firefox последней версии;
- Microsoft Internet Explorer 11 на Windows 8.1+;
- Apple Safari на macOS  $15.3+$  и iOS  $14+$ ;
- Google Chrome на Android 12+.

Требования к передаваемому на платформу потоковому видео:

- видео кодированное H.264;
- аудио кодированное AAC, два канала (стерео) или больше, если передается «многоязычный» контент;
- звуковая дорожка обязательно должна присутствовать;
- разрешение не должно превышать заявленное в выбранном тарифе;
- ключевой кадр должен быть размещен 1 раз в секунду;
- битрейт контента:
	- не выше 10 Мбит/с для разрешений 1080p и меньше;
	- не выше 30 Мбит/с для разрешений более 1080p;
	- битрейт звука не должен превышать 320 кбит/с.

### <span id="page-2-2"></span>**3. Настройка программного обеспечения**

Программное обеспечение распространяется в виде Интернет-сервиса.

Программное обеспечение предоставляется пользователю в виде готового к работе Интернет-сервиса, пользователь не производит самостоятельную установку ПО, а осуществляет настройку, как указано ниже. Посредством использования браузера и сети Интернет пользователь проходит процедуру регистрации в готовом к работе программном обеспечении, развернутом на оборудовании производителя. После завершения процедуры регистрации пользователь получает возможность использовать программное обеспечение в соответствии с его функциональным назначением.

#### **1. Авторизация**

- Откройте ваш веб-браузер.
- Перейдите по адресу домена, который вы настраивали при установке ПО
- Введите учетные данные (логин и пароль).
- Нажмите "Войти" для авторизации.

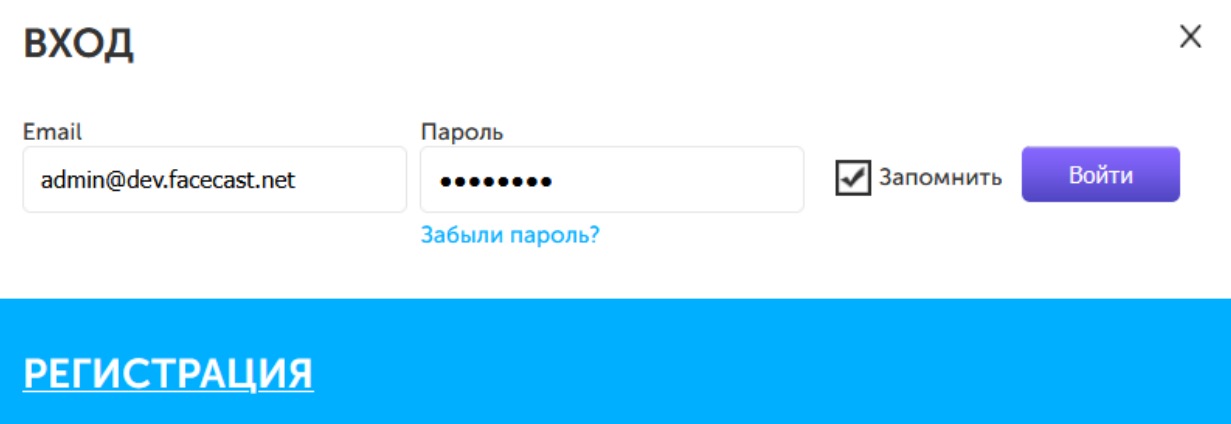

#### **2. Создание трансляции**

● После успешной авторизации, на главной странице платформы найдите и нажмите на "Создать трансляцию".

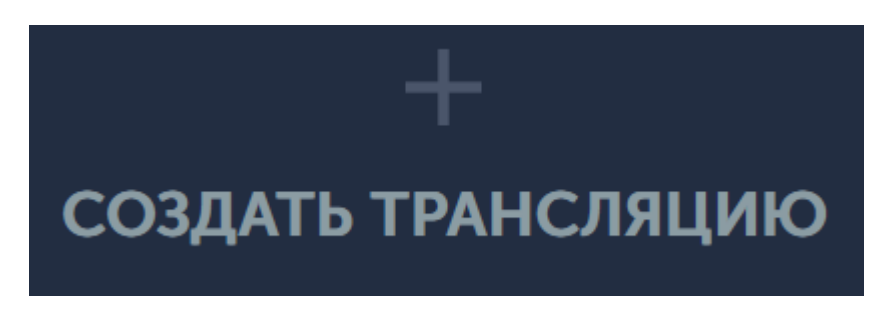

- **3. Подготовка к трансляции с помощью OBS или иного энкодера.**
- Откройте программу для трансляции, например, OBS Studio или иную с характеристиками, указанными выше.
- Добавьте источник захвата, например, экран монитора, который вы хотите транслировать.
	- В настройках трансляции, укажите адрес сервера RTMP и ключа потока.
- Нажмите "Сохранить".
- Нажмите "Начать трансляцию" или аналогичную кнопку в вашей программе для трансляции (OBS).

#### **4. Начало трансляции**

- Вернитесь в личный кабинет
- После успешного запуска трансляции, убедитесь, что вы видите прямую трансляцию

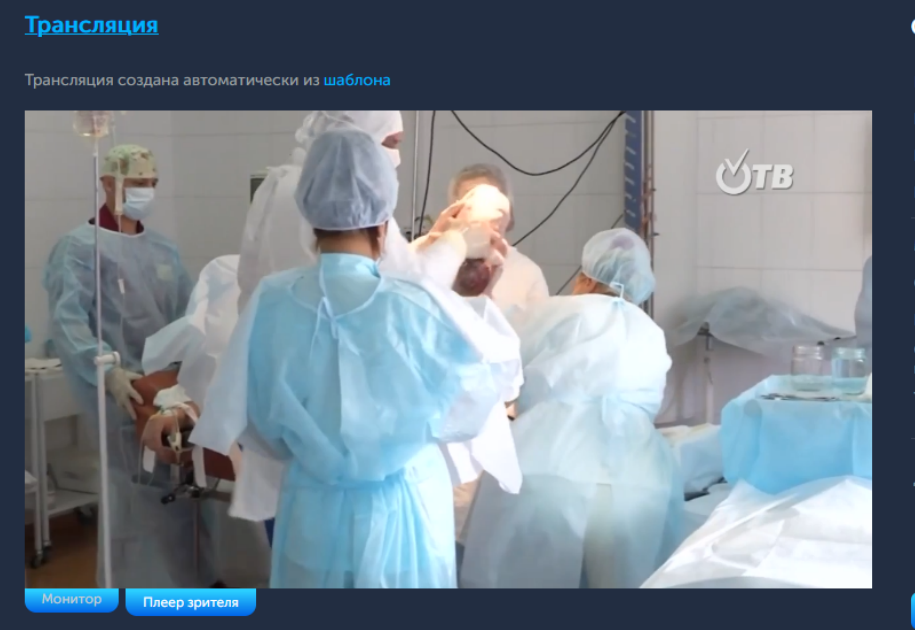

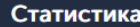

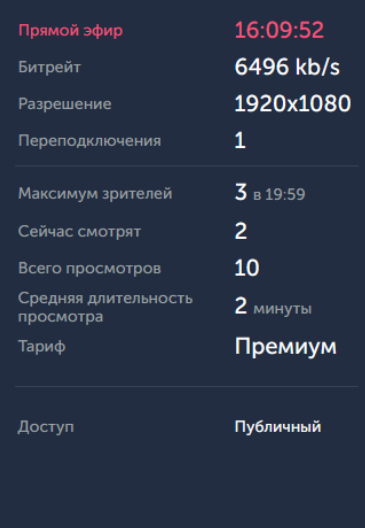

-<br>НАСТРОЙКИ